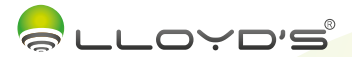

# Cámara inalámbrica Marca: Lloyd's Modelo: LC-1219

### Lloyd's te ayuda a hacer tu casa inteligente

Toma el control desde una sola app y convierte tus espacios en lugares seguros, eficientes, cómodos y divertidos

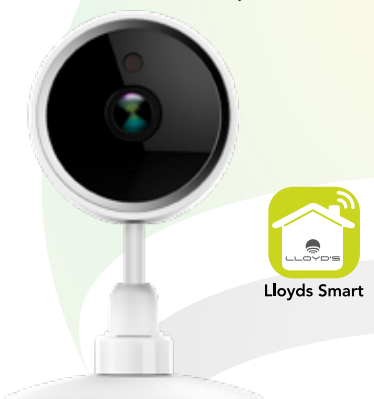

# GUÍA RÁPIDA DE INSTALACIÓN

FAVOR DE LEER LA PRESENTE GUÍA DE INSTALACIÓN ANTES DE OPERAR SU PRODUCTO

"La operación de este equipo está sujeta a las siguientes dos condiciones: (1) es posible que aceptar cualquier interferencia, incluyendo la que pueda causar su operación no deseada".

# 1. Características

- Monitoreo y control desde su Smartphone
- Soporta vista múltiple desde la app (hasta 4 vistas simultáneas)
- Almacenamiento en la nube por detección de movimiento (requiere suscripción)
- Reciba alertas por detección de movimiento
- Material: plástico ABS
- Soporta una tarjeta de memoria de hasta 128 GB (no incluida)
- Resolución: 1080P FHD
- Ángulo de visión de 85°
- Para uso en interiores
- Visión nocturna
- Audio de dos vías
- Multiusuario
- No requiere HUB
- Compatible con asistentes virtuales de Amazon Echo Show y Google Nest Hub
- Visualización en TV a través de los dispositivos Google Chromecast y Alexa Fire TV Stick con control remoto por voz
- Permite la creación de rutinas que desencadenan acciones en otros productos inteligentes Lloyd's

# 2. Contenido

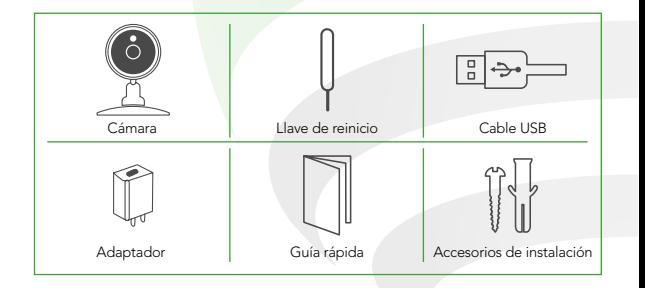

## 3. Diagrama

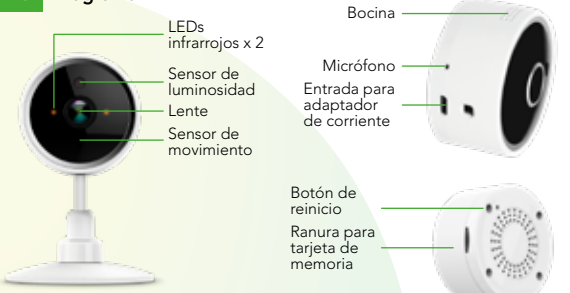

#### NOTA:

- No deben situarse sobre el aparato fuentes de flama viva, tales como velas encendidas.
- El aparato no debe exponerse a goteo o el ingreso de agua y no deben situarse objetos llenos de líquidos, como vasos, sobre el aparato.
- El dispositivo debe estar conectado en un lugar conveniente para una fácil operación y desconexión del mismo.

# 4. Antes de comenzar

Asegúrese de que su Smartphone tenga iOS 8.1 o superior o Android 4.4 o superior. Verifique su red y asegúrese de estar conectado a un canal Wi Fi de 2.4 GHz.

Descargue la app Lloyds Smart desde la App Store o Play Store o escanee el siguiente código QR con su Smartphone.

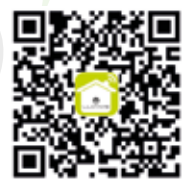

# 5. Registro y acceso

Inicie la app Lloyds Smart. Para registrarse, haga clic en "Crear cuenta nueva" (1), para continuar haga clic en "De acuerdo", elija su país e ingrese una dirección de correo electrónico, luego haga clic en "Obtenga el código de verificación" (2).

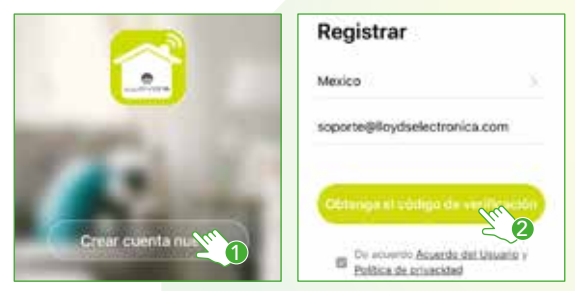

Ingrese el código enviado a su correo (consulte la bandeja de entrada o spam) (3), establezca una contraseña y haga clic en "Finalizado" (4). O inicie sesión directamente si ya tiene una cuenta.

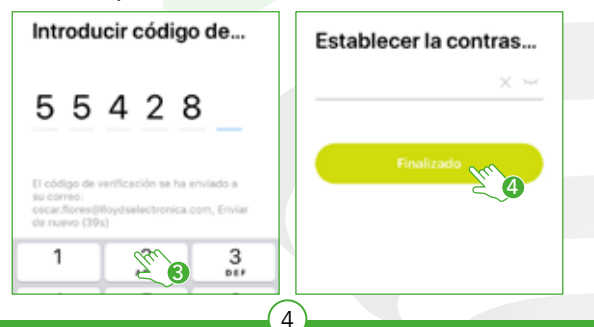

# 6. Añadir dispositivo

Abra la app Lloyds Smart, seleccione "+" en la esquina superior derecha (1). Elija el tipo de dispositivo que desea añadir, en este caso vaya a "Seguridad" (2), luego seleccione "Cámara de seguridad" (3).

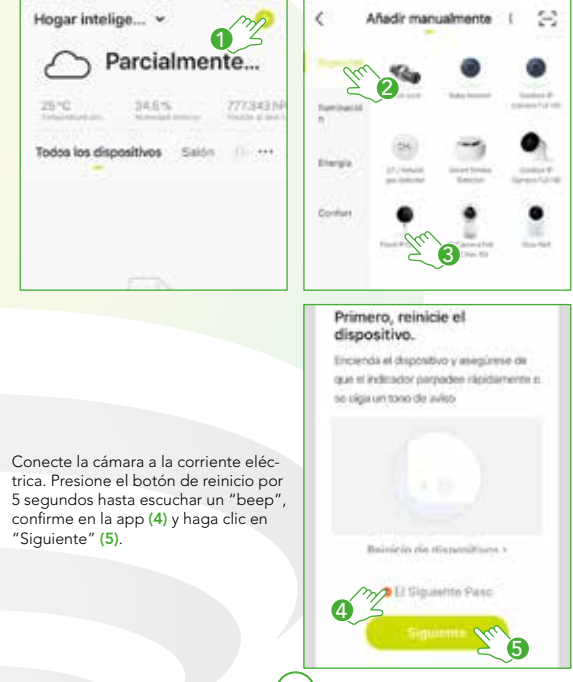

Introduzca la información de su red Wi Fi y la contraseña de la misma, haga clic en "Siguiente" (6).

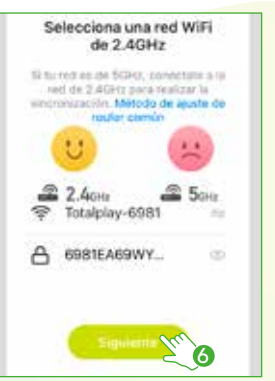

Coloque la cámara entre 15 y 20 cm frente al Smartphone, para que escanee el codigo QR y haga clic en "Oír el tono de aviso " (7) cuando haya escuchado el mismo.

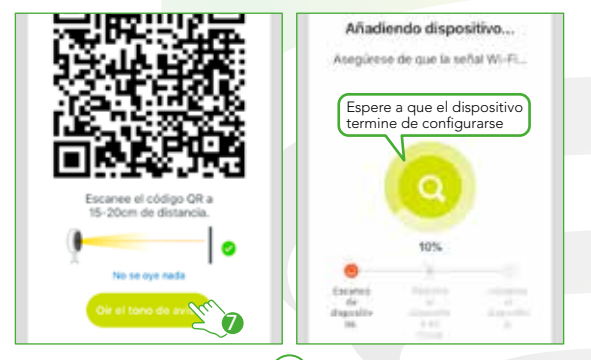

Una vez configurado el dispositivo, puede cambiar el nombre (8), por último haga clic en "Finalizado" (9).

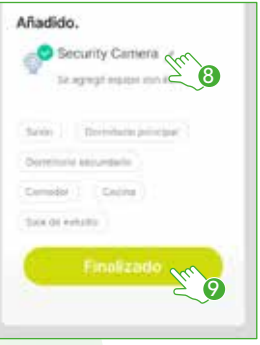

### NOTA:

Asegúrese de que la contraseña Wi Fi que ingrese sea la correcta y de que el dispositivo esté cerca del módem durante el proceso.

Al concluir la configuración, busque y seleccione la cámara en la lista de dispositivos (10) para poder monitorearla desde la app desde donde se encuentre, sólo se requiere conexión a internet.

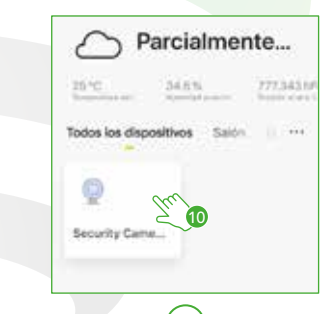

# 7. Funciones de video en la app

- Cambio de resolución
- Pantalla completa
- Captura de imágenes
- Hablar
- Grabación de videos
- Desplegar / Ocultar menú
- Reproducción de videos desde la tarjeta de memoria
- Consulta de fotos y videos guardados en el Smartphone
- Activar / Desactivar alarma por detección de movimiento
- Edición del panel
- Sonido
- Más funciones
- Ampliar / Reducir pantalla
- Calidad de la señal (SQ)
- Desactivar cámara
- Selección del tema de la interfaz (modo oscuro / modo claro)
- Historial de mensajes de alarma
- Acceso a los servicios de almace namiento en la nube

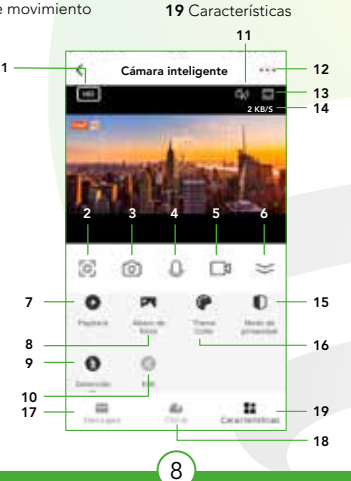

# 8. Funciones de reproducción de video en la app

Para utilizar esta función requiere instalar una tarieta de memoria o adquirir una suscripción en la nube.

- 1 Consulta de grabación por fecha
- 2 Línea de tiempo
- 3 Reproducir / Pausar

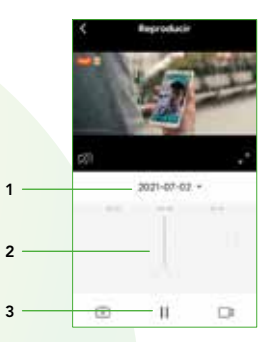

### NOTA:

Podrá consultar lo grabado en la nube por detección de movimiento aun cuando la cámara esté fuera de línea o ésta haya sido extraviada o robada (requiere suscripción).

En la opción "MÁS FUNCIONES" (parte superior derecha de la interfaz) podrá cambiar el nombre del dispositivo, compartir el control del mismo con familiares y conocidos, acceder a la información, crear grupos, actualizar el firmware o eliminar el dispositivo.

### NOTA:

El nombre que asigne al dispositivo es el que utilizará para hacer funcionar los comandos de voz con los asistentes de Google y Amazon Alexa.

### Advertencias de uso:

Intente mantener la cámara fuera de espacios metálicos o bloqueados por muebles u hornos de microondas que obstruyan las señales de sonido, video y datos. Procure instalar en los sitios más cercanos a la cobertura Wi Fi de su hogar u oficina.

# 9. Google Home y Amazon Alexa

### Cómo conectar a Google Home:

- 1. Descargue e Ingrese a la app Google Home previamente configurada con su cuenta de correo electrónico Gmail y su asistente virtual.
- 2. Haga clic en el ícono "+", clic en "Configurar dispositivo". Luego, en la sección "Funciona con Google", haga clic en la barra de búsqueda y escriba Lloyds Smart. Cuando obtenga el ícono, haga clic en el mismo. Ingrese su cuenta de Lloyds Smart y haga clic en "Vincular ahora". Posteriormente, presione el botón "Autorizar" y espere unos segundos.
- 3. Una vez que haya vinculado Lloyds Smart, se desplegarán los dispositivos añadidos en su cuenta, haga clic en "X" (esquina superior izquierda) y regrese a la pantalla principal. Ahora puede controlar sus dispositivos inteligentes Lloyd's usando sólo su voz con Google.

#### NOTA:

Si lo desea, puede renombrar los dispositivos desde Lloyds Smart para controlarlos con comandos de voz. Cada vez que renombre los dispositivos, solicite a su asistente lo siguiente: "Hey Google, sincroniza dispositivos" o actualice desde la app Google Home.

### Pruebe diciendo "Hey Google" seguido de uno de los siguientes comandos:

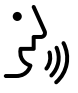

"Hey Google, Muéstrame la cámara del estudio"\* "Hey Google, Muéstrame la cámara de la sala"\*

\* Visualiza en TV (se requiere Google Chromecast) o en el asistente Google Nest Hub

"Google y Chromecast son marcas comerciales de Google LLC. Requiere un televisor compatible con un puerto HDMI y un dispositivo móvil compatible. Obtén más información en g.co/cast/req".

### Cómo conectar a Amazon Alexa:

- 1. Descargue e Ingrese a la app "Amazon Alexa" previamente configurada con su cuenta de correo electrónico y su asistente virtual.
- 2. Haga clic en la opción "Skills y juegos", luego, en la barra de búsqueda escriba Lloyds Smart. Cuando obtenga el ícono, haga clic en el mismo. Posteriormente, presione el botón "Activar para usar".
- 3. Ingrese su cuenta de Lloyds Smart, luego haga clic en "Vincular ahora" y por último en "Autorizar". Obtendrá el mensaje "Enlazó correctamente", haga clic en "Cerrar" y espere unos segundos.
- 4. Haga clic en "Detectar dispositivos" para encontrar los dispositivos inteligentes. Ahora ya puede solicitar a su asistente controlarlos mediante comandos de voz.

### NOTA:

Si lo desea, puede renombrar los dispositivos desde Lloyds Smart para controlarlos con comandos de voz. Cada vez que renombre los dispositivos, solicite a su asistente lo siguiente: "Alexa, sincroniza dispositivos" o actualice desde la app Amazon Alexa.

### Estos son algunos ejemplos de comandos de voz que puede utilizar:

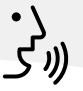

"Alexa, Muestra cámara sala."\* "Alexa, Muestra recámara niños."\*

\* Visualiza en TV (se requiere Alexa Fire TV Stick con control remoto por voz) o en el asistente Amazon Echo Show

### NOTA:

Las apps Google Home y Amazon Alexa están constantemente actualizándose, para mayor información consulte los manuales de usuario de sus asistentes.

# 10. Preguntas frecuentes:

- P: En el proceso de conexión de red, la barra no llega al 100%, ¿es un error?
- La cámara únicamente puede conectarse a redes de 2.4 GHz, por favor R: asegúrese que esa es la frecuencia de red e intente de nuevo.
- ¿Añadir dispositivos repetidamente puede causarles fallas? P:
- **R:** Si en algún momento un dispositivo presenta problemas de conexión, es recomendable reiniciarlo e intentar añadirlo de nuevo.
- P: El dispositivo no muestra imágenes correctamente.
- **R:** Observe si la red funciona correctamente. Coloque la cámara cerca del router, si no mejora reinicie el dispositivo y añádalo nuevamente.
- ¿Cómo puedo cambiar el dispositivo a otro router? P:
- R: Primero reinicie el dispositivo y a continuación bórrelo desde la app. Posteriormente configúrelo nuevamente desde la app.
- ¿Por qué no obtengo notificaciones en mi Smartphone? P:
- R: Asegúrese de que la app y la función de recordatorios están activas en su Smartphone
- P: ¿Por qué el dispositivo no reconoce la tarjeta de memoria?
- R: Si ocurrió un corto en el suministro de energía, se recomienda reinsertar la tarjeta SD. Observe que la tarjeta tenga formato FAT32

# 11. Instalación de la cámara

Remueva la base de la cámara, desenroscando la tuerca de color blanco ubicada entre la base y el dispositivo, luego remueva la tapa de la base. Marque en techo o pared la posición en la que colocará la cámara, usando como referencia los orificios localizados en la base de la misma. Perfore sobre las marcas, coloque los taquetes y fije la base con la ayuda de los tornillos, coloque nuevamente la tapa, finalmente vuelva a fijar la cámara a la base enroscando la tuerca a la misma y ajuste el ángulo de visión deseado.

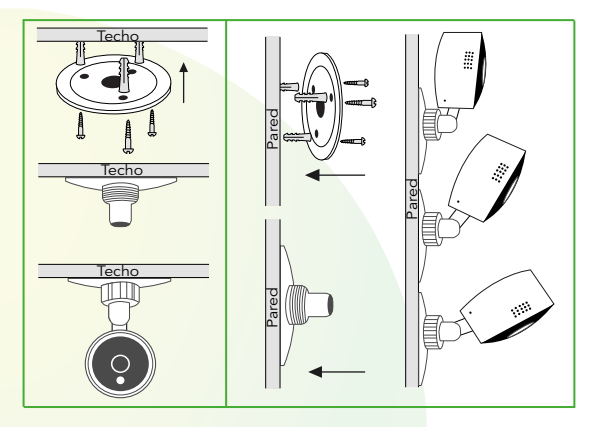

En caso de que requiera invertir la imagen, puede hacerlo de la siguiente manera: ingrese a la app, luego en la interfaz principal haga clic en el ícono "Más funciones", posteriormente clic en "Ajustes de funciones básicas". Luego active o desactive la opción de "Vuelta o inversión de imagen" según lo requiera.

### NOTA:

Para fijar la cámara en superficie plana, puede hacerlo de 2 formas, ya sea con la base de montaje o utilizando la cinta doble cara.

13

# 12. Especificaciones eléctricas

Cámara inalámbrica: 5 Vcc 1 A Adaptador de ca/cc: Entrada: 100-240 V~ 50/60 Hz 0,2 A Salida: 5 Vcc 1 A

Este dispositivo es compatible con las siguientes apps

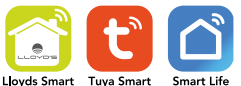

# Con LLoyd's haz tu casa inteligente

# Cuida lo que más quieres desde donde te encuentres

# Incrementa la seguridad en tu hogar o negocio

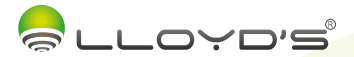

# Wireless camera Brand: Lloyd's Model: LC-1219

Lloyd's helps you make your home a smart home

Take control from one single app and transform your spaces into safe, efficient, comfortable and fun places.

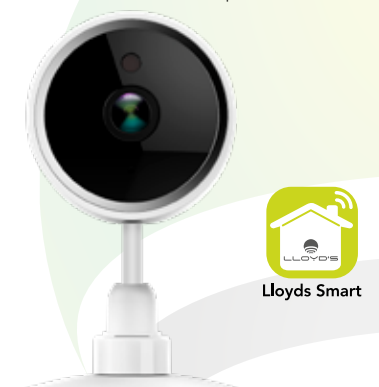

# QUICK INSTALLATION GUIDE

READ THE INSTALLATION GUIDE BEFORE OPERATING YOUR PRODUCT

"Operation is subject to the following two conditions: (1) This device may not cause harmful that may cause undesired operation"

# 1. Characteristics

- Monitoring and control from your smartphone
- Supports multiple views from the app (Quad View)
- Cloud storage for motion detection recordings (subscription required)
- Receive alerts in case of motion detection
- Material: ABS plastic
- Supports a memory card (up to 128 GB)
- High resolution recording (1080P)
- Lens: 85° angle
- For indoor use
- Night vision
- Two-way audio
- Multi-user
- No HUB required
- Compatible with Amazon Echo Show and Google Nest Hub virtual assistants
- Viewing on TV through Google Chromecast and Alexa Fire TV Stick devices with voice remote control
- Allows you to create routines that trigger actions in other Lloyd's smart products

# 2. Contents

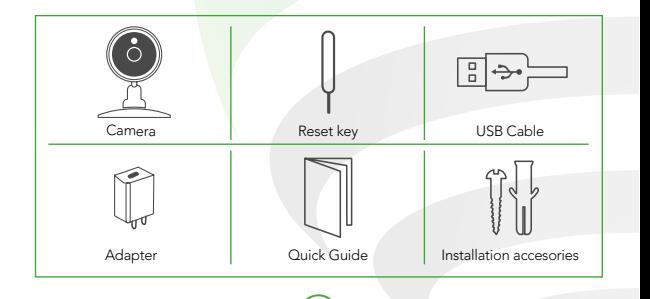

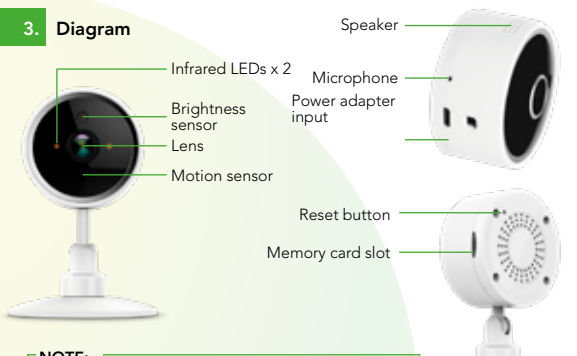

### NOTE:

- No open flame sources, such as lighted candles, should be placed on the appliance.
- The appliance should not be exposed to dripping or splashing water and no objects filled with liquids, such as glasses, should be placed on top of it.
- The appliance must be connected in a convenient location for easy operation and disconnetion.

# Before getting started

Make sure your smartphone has iOS 8.1 or higher or Android 4.4 or higher. Check your network and make sure you are connected to a 2.4 GHz Wi Fi channel.

Download the Lloyds Smart app from the App Store or Play Store or scan the following QR code with your Smartphone.

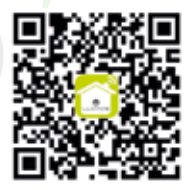

# 5. Registration and access

Launch the Lloyds Smart app. To register, click "Sign Up" (1), to continue, click "Agree", choose your country and enter an email address, then click "Get Verification Code" (2).

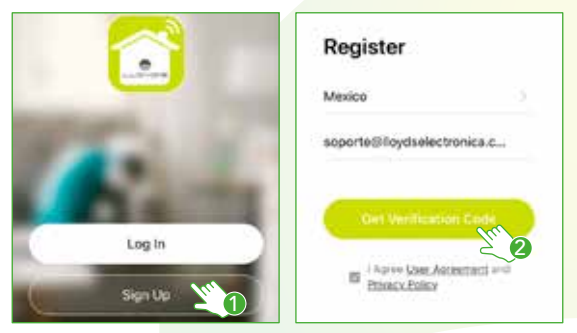

Enter the code sent to your email (check inbox or spam) (3). Set a password and click "Done" (4). Or log in directly if you already have an account.

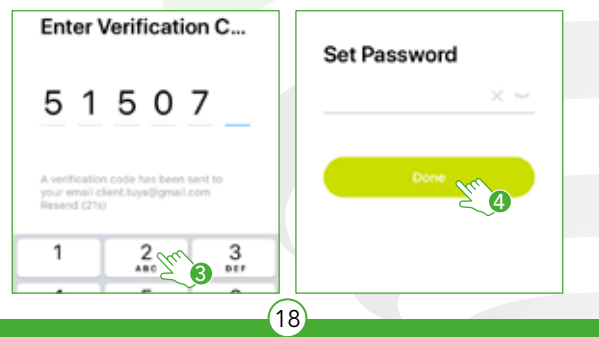

# 6. Add device

Start the Lloyds Smart app on your smartphone, select "+" (upper right corner) (1), choose the type of device that you want to add, in this case, go to "Security" (2), then select "Fixed IP Camera" (3).

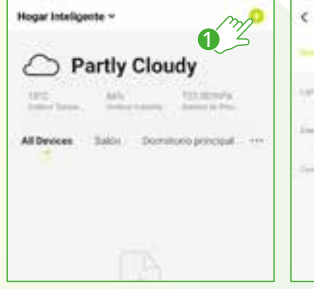

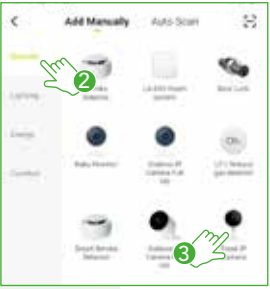

Connect the camera to the power supply. Press the reset button for 5 seconds until you hear a "beep", confirm in the app (4) and click "Next"(5).

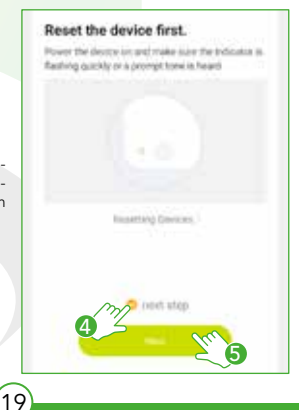

Select 2.4 GHz Wi-Fi Network and enter coupword. If your Wolf to Miles, passes not it is the 2 miles. Contribuin recular authors matched.  $22 - 1$ Totalplay 6991 6981EA69WY2U7Au92 6

Place the camera between 15 and 20 cm in front of your smartphone to scan the QR code and click "I heard a prompt"(7) once you hear it.

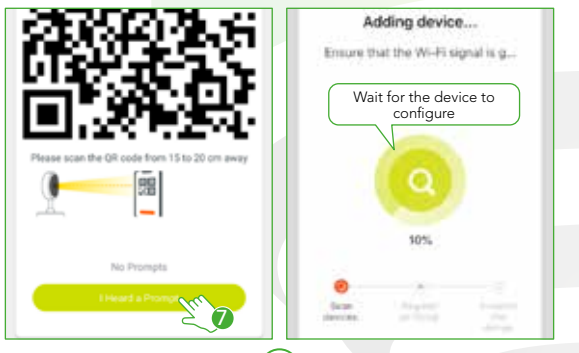

 $\overline{2}$ 

Enter your Wi Fi network information and password, then click "Next" (6).

Once the device is configured, you can change the name (8) and finally click "Done" (9).

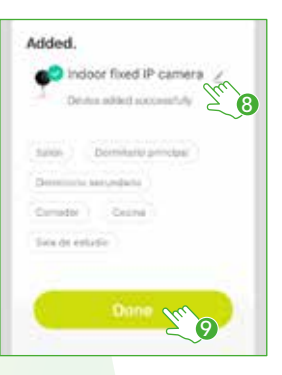

### NOTE:

Make sure that the Wi Fi password you enter is correct and that the device is close to the modem during the process.

After completing the setup, find and select the camera in the device list (10) to monitor and control it through the app from wherever you are. Only internet connection is required.

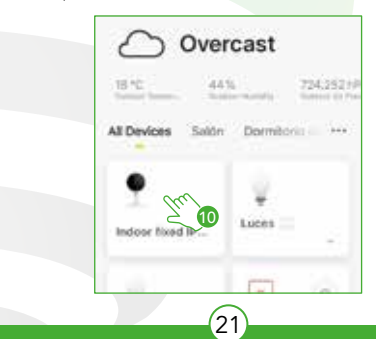

# 7. Video functions in the app

- 1 Change resolution
- Full screen
- 3 Image capture
- Talk
- Video recording
- Drop down / Hide menu
- Video playback from the memory card
- Photos and videos saved on the smartphone
- Enable / disable motion detec tion alarm
- Edit panel
- Sound
- More functions
- 13 Enlarge / reduce screen size
- 14 Signal quality (SQ)
- Disable camera
- 16 Interface theme selection (dark mode / light mode)
- 17 Alarm message history
- Cloud Storage
- 10 Characteristics

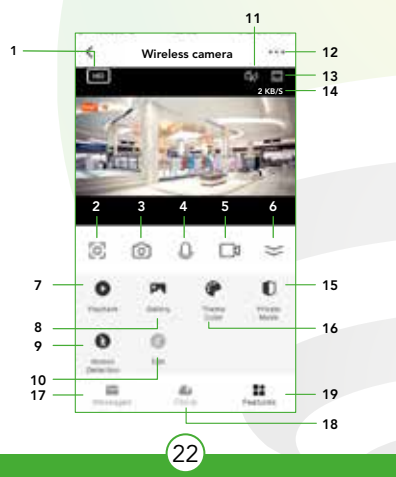

# 8. Playback functions in the app

To use this feature, you need to install a memory card or purchase a cloud subscription.

- 1 Recordings query by date
- 2 Timeline
- 3 Play / Pause

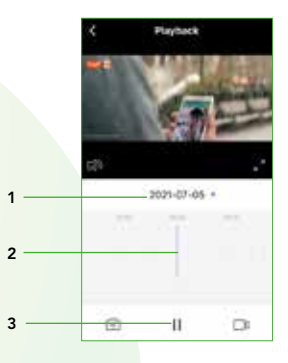

### NOTE:

You can check what is recorded in the cloud by motion detection even when the camera is offline or it has been lost or stolen (subscription required).

In "MORE FUNCTIONS" (interface upper right corner), you will be able to rename the device, share control of it with family and acquaintances, access information, create groups, update the firmware or delete the device.

### NOTE:

The name that you assign to the device will be the one that you use with your Alexa or Google Assistant-enabled device for voice control.

#### Usage warnings:

Please keep the camera out of metal spaces or blocked by furniture or microwave ovens that obstruct sound, video, and data signals. Try to install it close to the Wi Fi coverage area of your home or office.

# 9. Google Home and Amazon Alexa

### How to connect to Google Home:

- 1. Download and launch the Google Home app, previously configured with your Gmail account and your Google Assistant-enabled device.
- 2. Click on the "+" icon, choose "Set up Device," then in the "Works with Google" section, click on the search bar and type in Lloyds Smart. When you get the icon, click on it. Enter your Lloyds Smart account and click on "Link now". Then press on "Authorize" and wait a few seconds.
- 3. Once you have linked Lloyds Smart, the devices added to your account will be displayed, click on "X" (top left corner) and return to the main screen. Now you can control your Lloyd's Smart devices using just your voice with Google.

#### NOTE:

You can rename the devices from the Lloyds Smart app to control them with voice commands. Every time you rename the devices, say: "Hey Google, sync devices" or update from the Google Home app.

### Try saying "Hey Google" followed by one of the following commands:

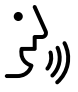

"Hey Google, show me the studio camera"\* "Hey Google, show me the living room camera"\*

\* Watch on TV (Google Chromecast required) or Google Nest HUB assistant

"Google and Chromecast are trademarks of Google LLC. Requires a compatible TV with an HDMI port and a compatible mobile device. Learn more at g.co/cast/req."

### How to connect to Amazon Alexa:

- 1. Download and access the "Amazon Alexa" app, previously configured with your email account and your virtual assistant.
- 2. Click on the option "Skills & games", then in the search bar type Lloyds Smart. When you get the icon, click on it. Then press the "Activate to use" button.
- 3. Enter your Lloyds Smart account and click on "Link Now" and finally "Authorize". You will get the message "Linked successfully", click on "Close" and wait a few seconds.
- 4. Click "Detect devices" to find the smart devices. Now you can ask your assistant to control them by voice commands.

#### $NOTF:$

You can rename the devices from the Lloyds Smart app to control them with voice commands. Every time you rename the devices, say: "Alexa, sync devices" or update from the Amazon Alexa app.

### Voice command examples:

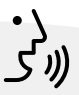

"Alexa, Show living room camera."\* "Alexa, Show children's bedroom."\*

\*View on TV (requires Alexa Fire TV Stick with voice remote control) or on Amazon Echo Show assistant

### NOTE:

The Google Home and Amazon Alexa apps are constantly being updated. For more information, please refer to their user manuals.

# 10. Frequently asked questions

- Q: In the network connection process, the bar does not reach 100%, is this an error?
- A: The camera can only connect to a 2.4 GHz network, please make sure that is the network frequency and try again.
- $\Omega$ : Can adding devices repeatedly cause them failures?
- A: Verify that your Wi Fi network is working. If this does not solve the problem, restart the device, and add it again.
- Q: How can I change the device to another modem?
- A: First, reboot the device and then delete it from the app. Then configure it again from the app.
- Q: Why am I not getting notifications on my smartphone?
- A: Make sure the notification function is active on your smartphone.
- Q: Why is the memory card not being recognized by the device?
- A: If a power failure occurred, it is recommended to reinsert the memory card. Please consider that the memory card should be formatted in FAT32.

# 11. Camera installation

Remove the camera base by unscrewing the white nut located between the base and the device, then remove the base cover. Mark on the ceiling or wall the position where the camera will be placed, using the holes located on the camera base as a reference. Drill over the marks, place the anchors and fix the base with the help of the screws, place the cover again, finally fix the camera to the base by screwing the nut to the base and adjust the desired viewing angle.

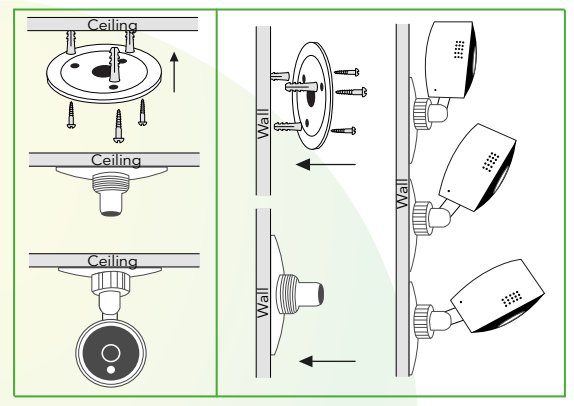

In case you need to invert the image, you can do it as follows: enter the app, in the main interface click on the "More functions" icon and click on "Basic function settings". Then enable or disable the "Flip screen" option as required. Be sure to set the desired viewing angle before fixing it.

### NOTE:

To fix the camera on a flat surface, you can do it in 2 ways, either with the mounting base or using the double-sided tape.

27

# 12. Electrical specifications

WIRELESS CAMERA: 5 Vdc 1 A AC/DC ADAPTER: INPUT: 100-240 V~ 50/60 Hz 0,2 A OUTPUT: 5 Vdc 1 A

### This device is compatible with the following apps

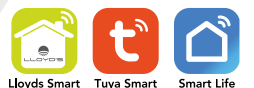

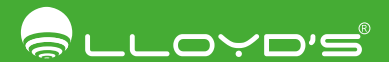

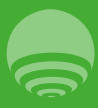

Importador / Imported by Zutto Technologies, S.A. de C.V. R.F.C. ZTE161017KT6 Avenida Ejército Nacional No. 505 Interior 1602 Colonia Granada, C.P. 11520 Miguel Hidalgo, Ciudad de México, México. Tel / Phone: 55 68447575